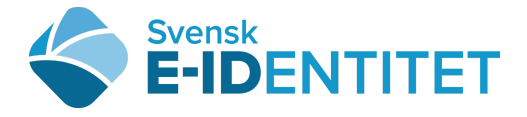

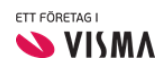

Användarmanual VårdID-appen Tuong Huynh 9 oktober, 2019 (senast uppdaterad)

## ANVÄNDARMANUAL VårdID-appen

Svensk e-identitet har tagit fram en mobil-applikation för inloggningar till system inom vården. Med mobilapplikationen kan man på ett enkelt och säkert sätt överföra en identitet från SITHS-kortet till VårdID-appen.

## Komma igång med VårdID-appen

Följ stegen nedan för att installera och konfigurera VårdID-appen. När du är klar är ditt VårdID klart att användas.

För produktion (med produktions SITHS-kort):

Android: <https://beta.appcorn.se/download/4hade/1.0.3-b1/1>

IOS: <https://beta.appcorn.se/download/iauon/1.2.1-b2/20>

För test (med test SITHS-kort):

- iOS: <https://beta.appcorn.se/download/ibhou/1.2.1-b2/20>
- Android: <https://beta.appcorn.se/download/iqzhi/1.0.3-b1/1>

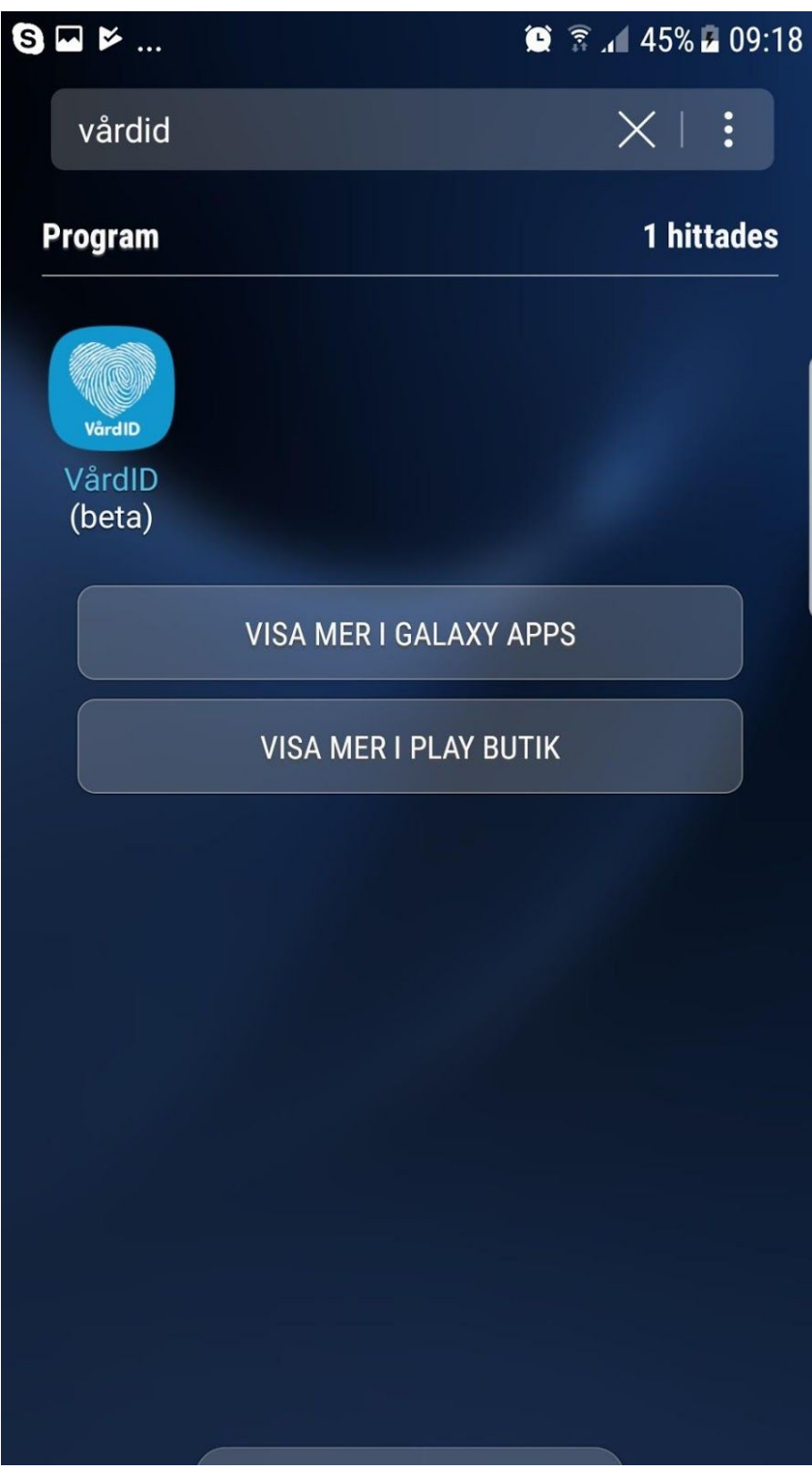

Välj PIN-kod genom att trycka på "INSTÄLLNINGAR".

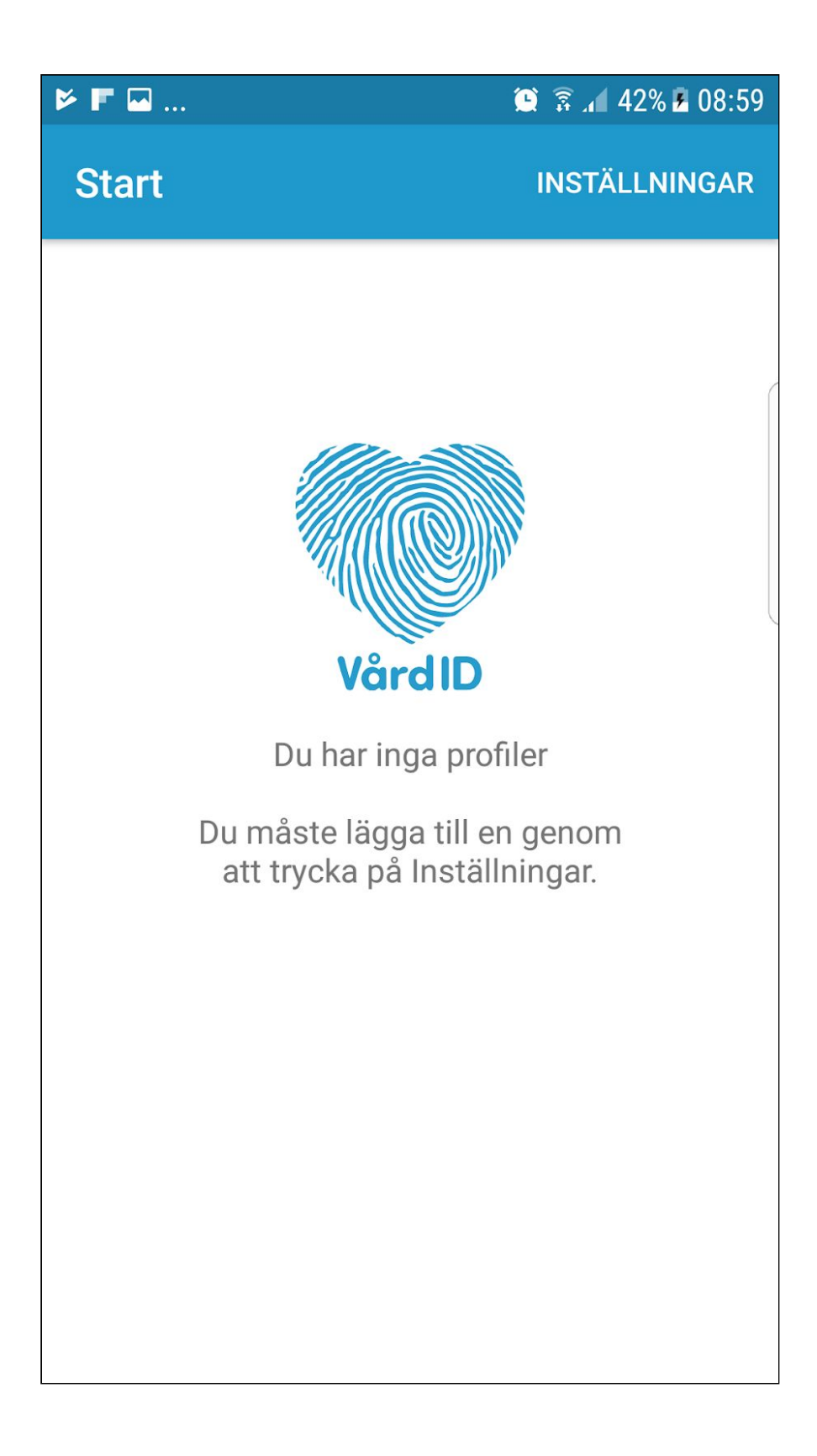

Välj PIN-kod samt bekräfta.

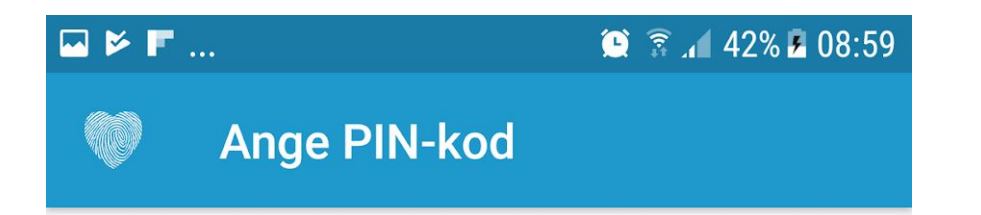

Var god välj en PIN-kod på minst 6 siffror

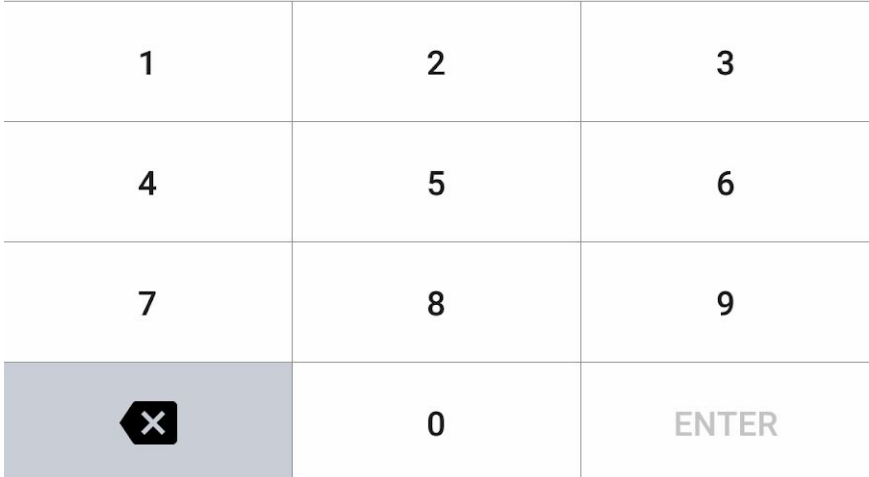

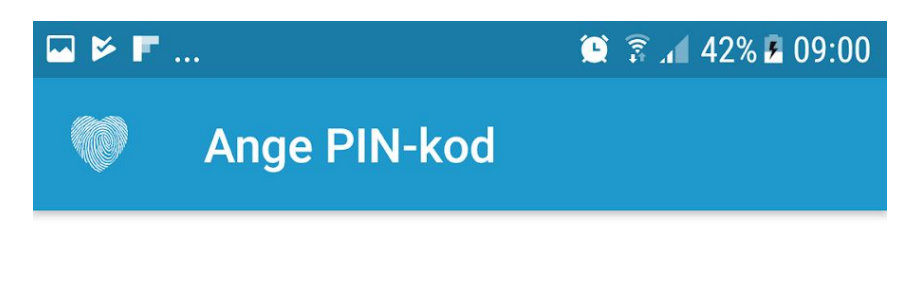

Bekräfta PIN-kod

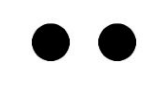

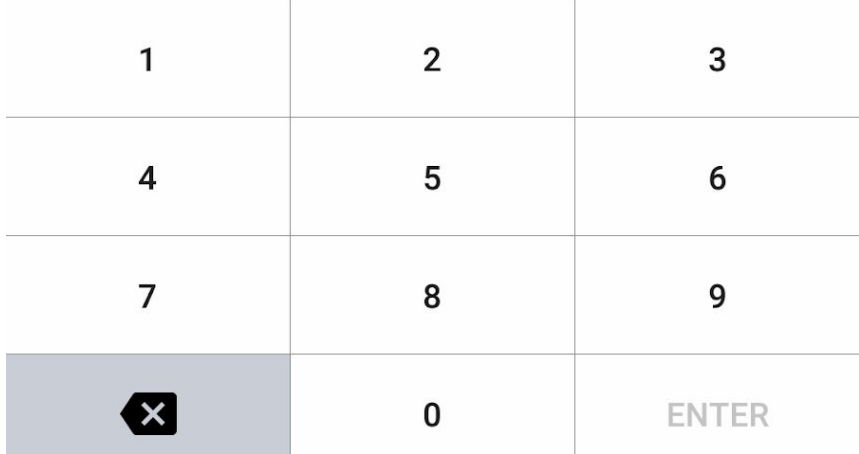

Lägg till ny profil genom att trycka på "+".

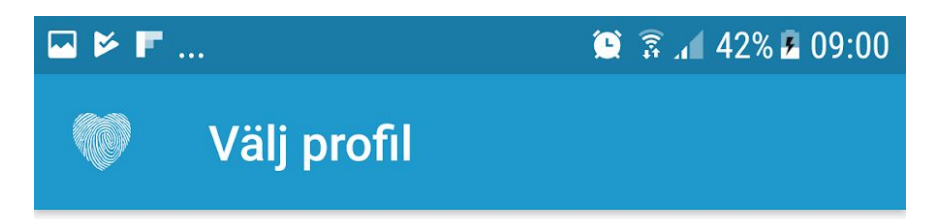

## Inga profiler skapade Lägg till en profil genom att klicka<br>på "+" knappen i det nedre högra hörnet

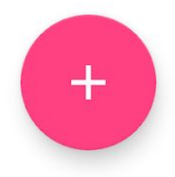

Tryck på raden "VårdID via SITHS".

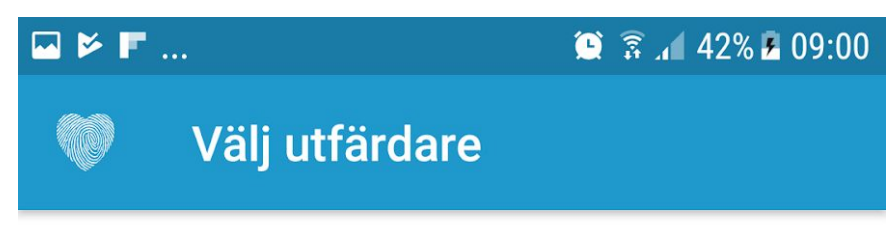

VårdID via SITHS

Tryck på "Nästa".

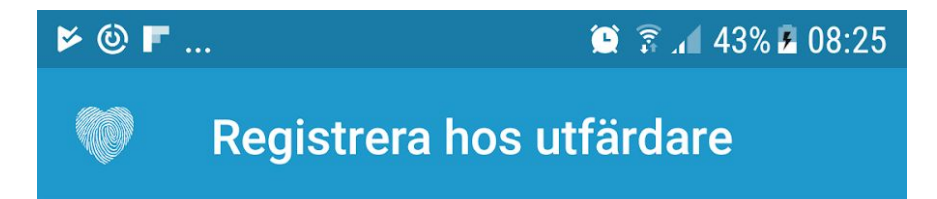

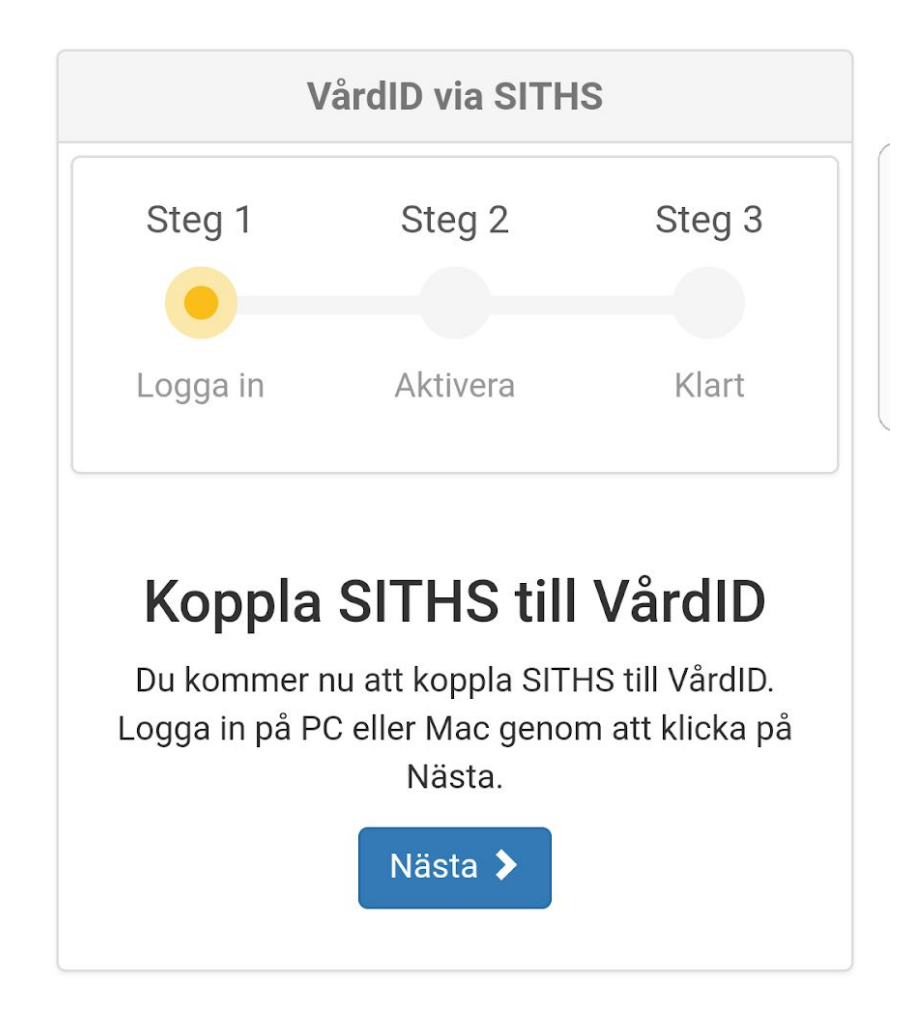

VårdID-appen genererar nu en aktiveringskod.

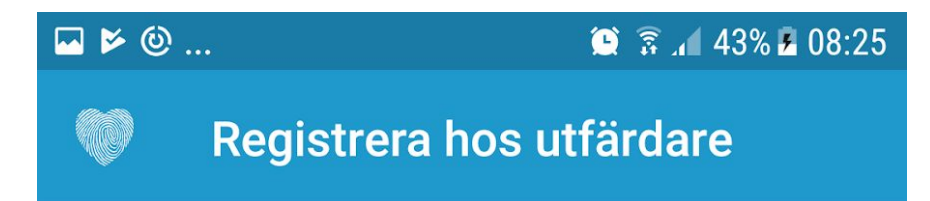

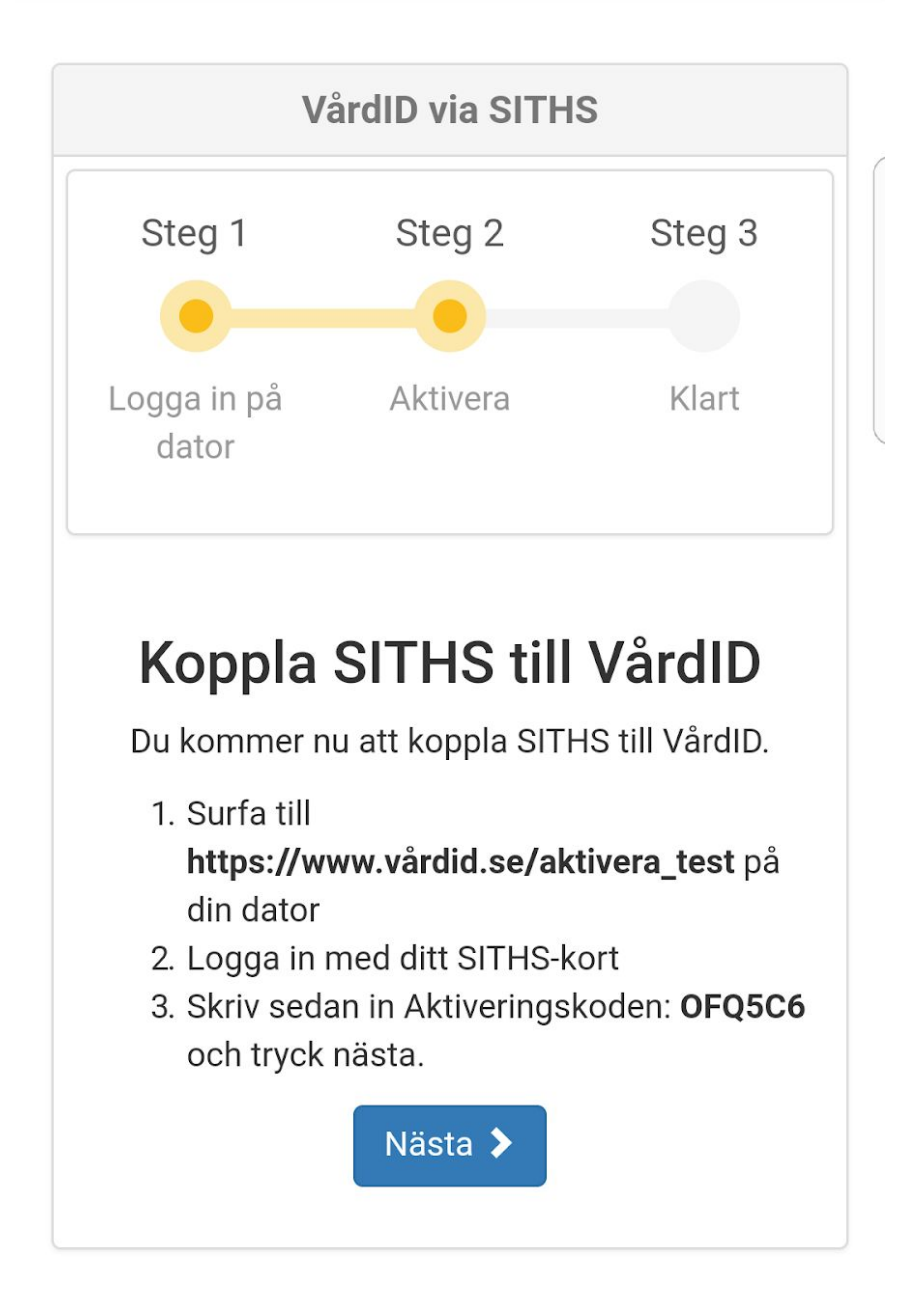

Öppna webbläsaren på datorn och gå till <https://www.vardid.se/aktivera> för produktion eller https://www.vardid.se/aktivera\_test för test SITHS-kort. Ha kortet i kortläsaren innan du startar din webbläsare.

Tryck på knappen "Nästa".

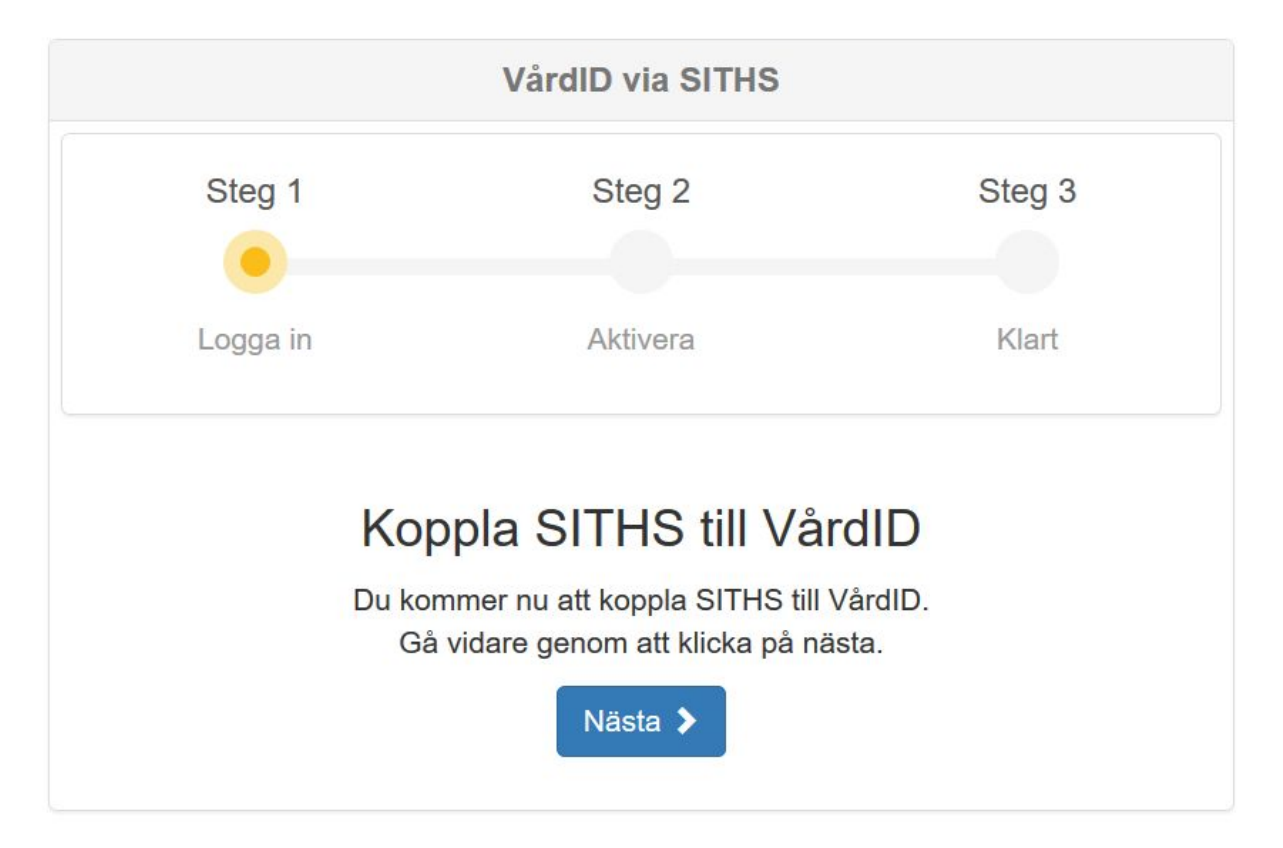

Välj vilken identitet du vill använda och tryck "OK".

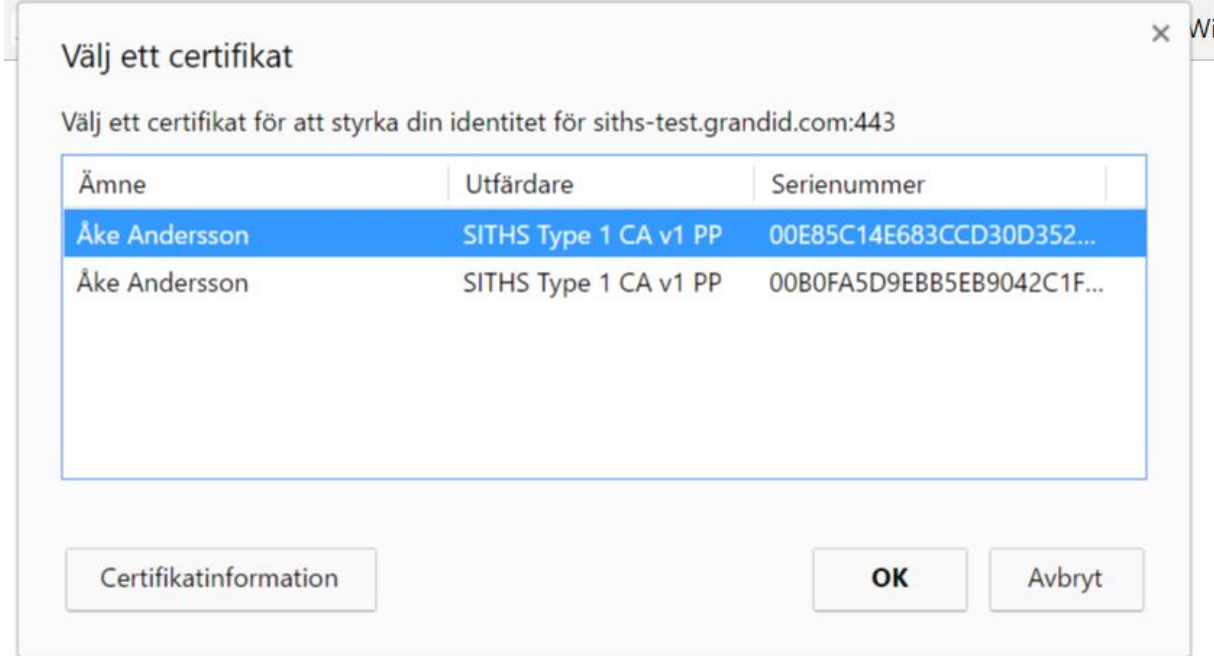

Ange lösenordet.

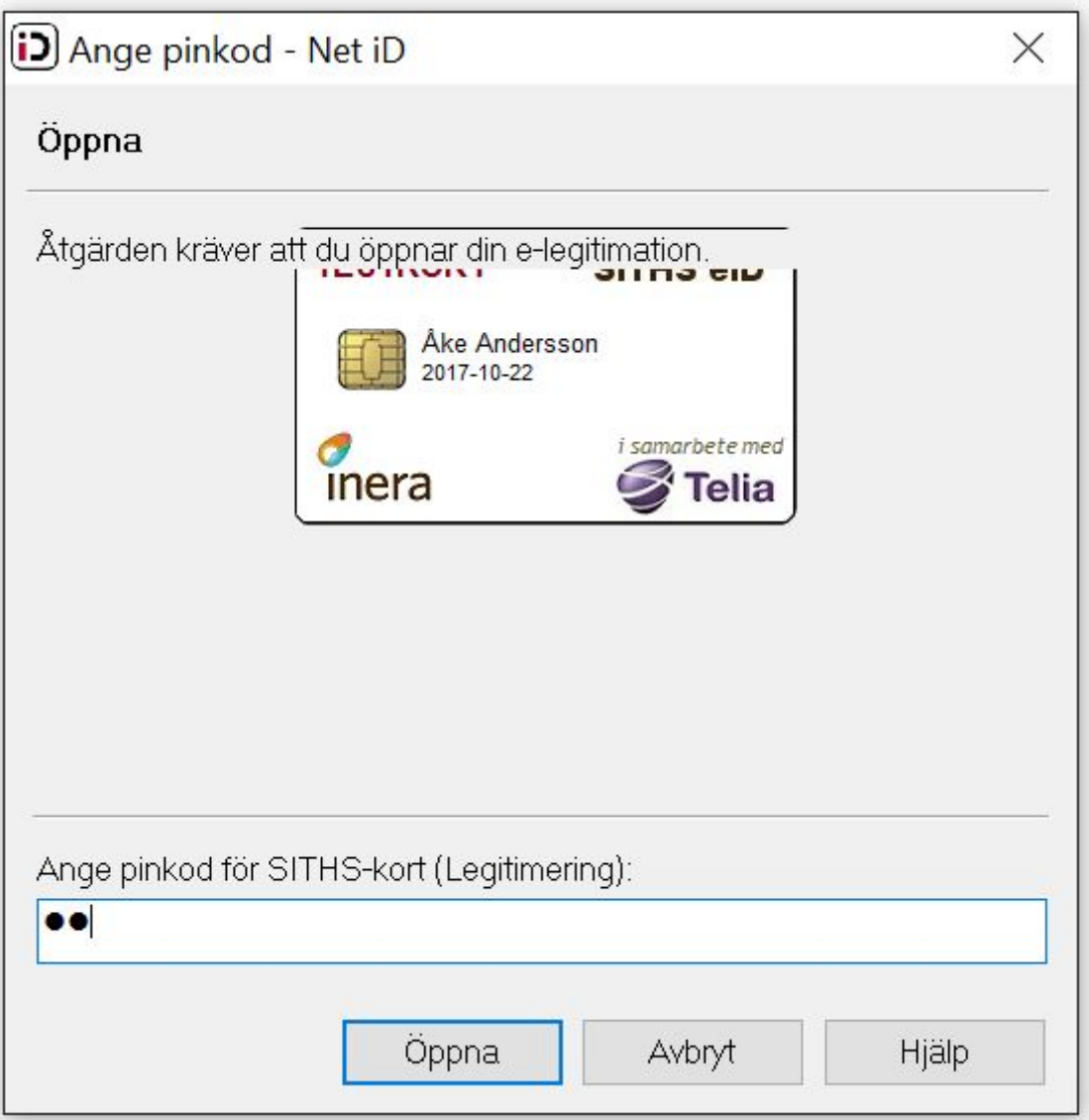

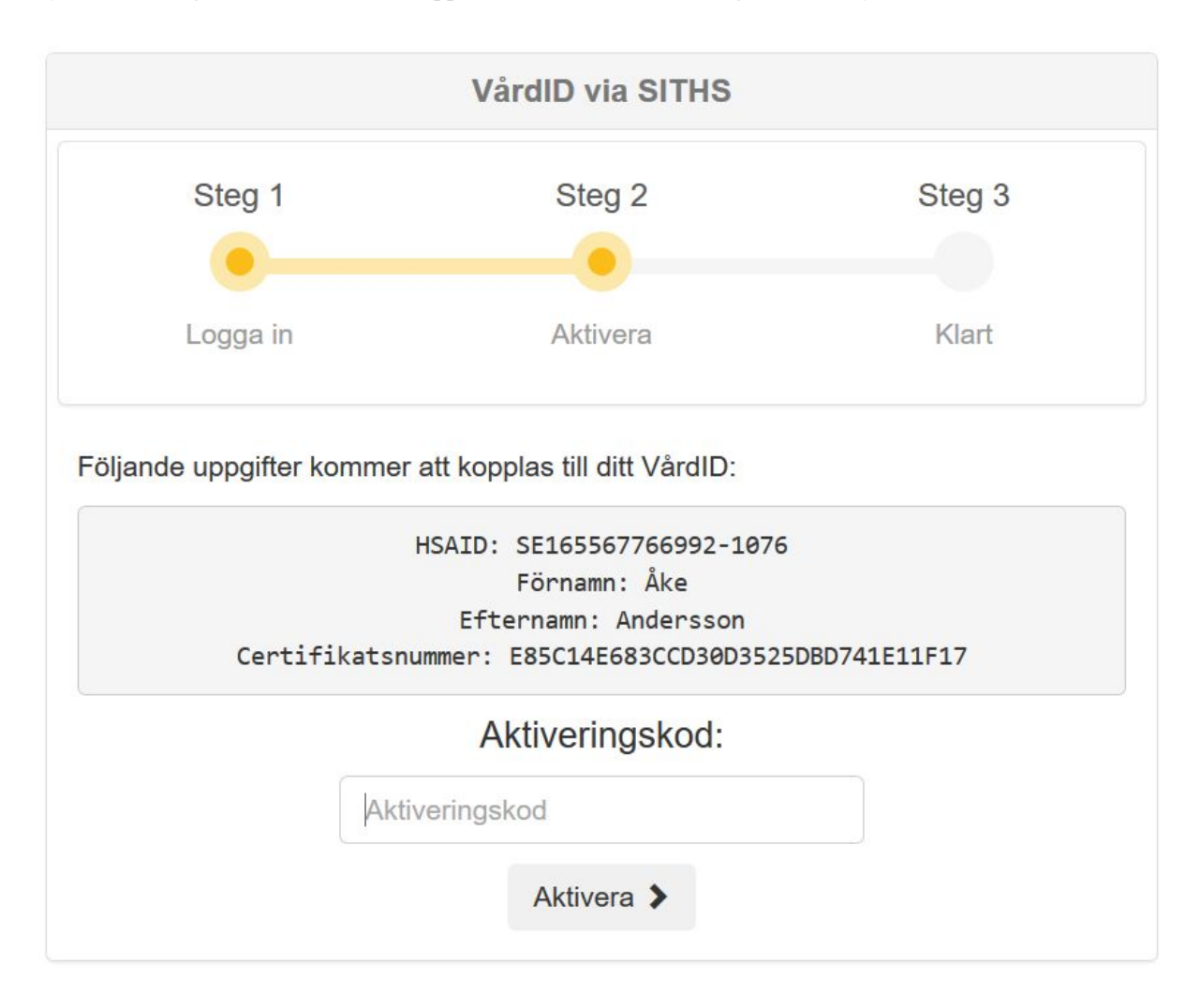

Fyll i aktiveringskoden från VårdID-appen i rutan under Aktiveringskod och tryck "Aktivera".

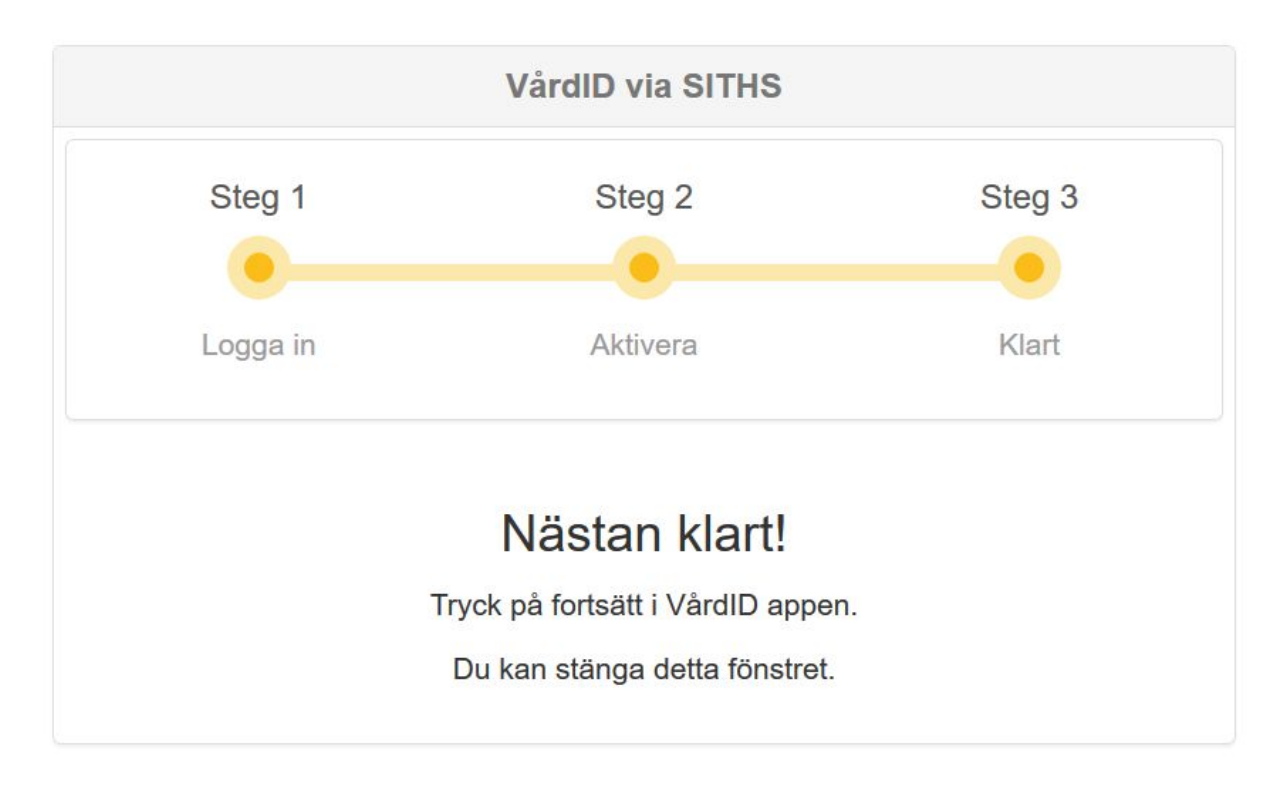

Om koden du fyllt i godkänts återgår du till VårdID-appen och fortsätter där.

Tryck på "Nästa" för att komma vidare.

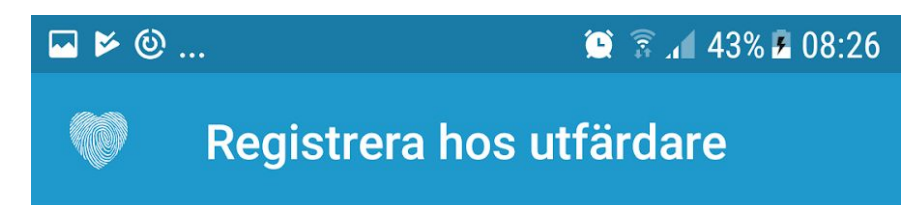

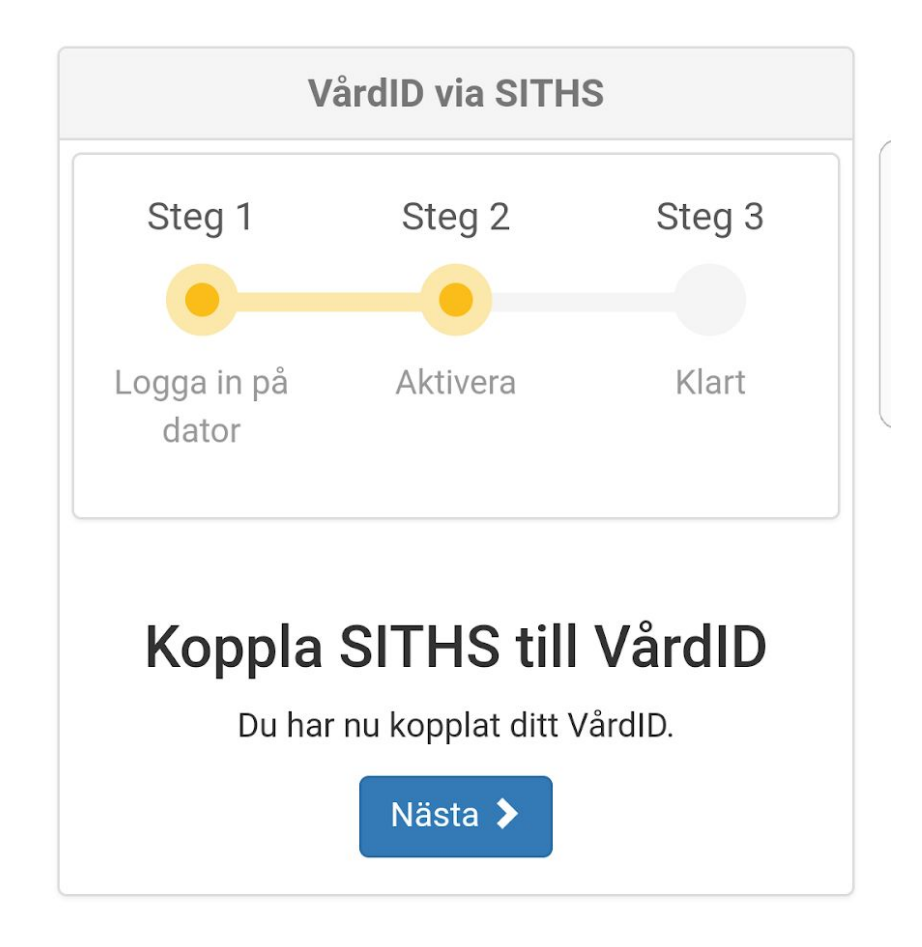

Din SITHS-identitet finns nu i VårdID-appen.

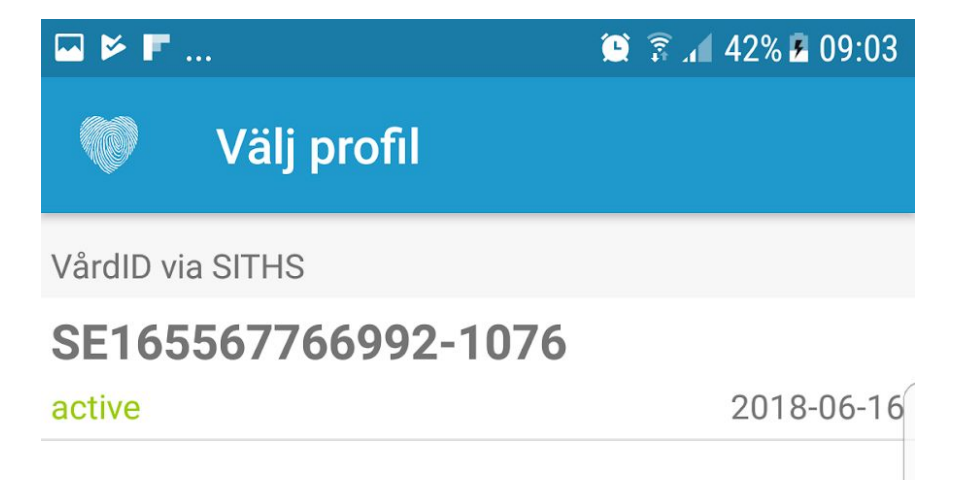

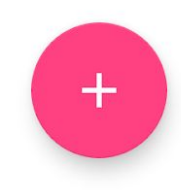

Tryck på profilen för mer detaljerad information.

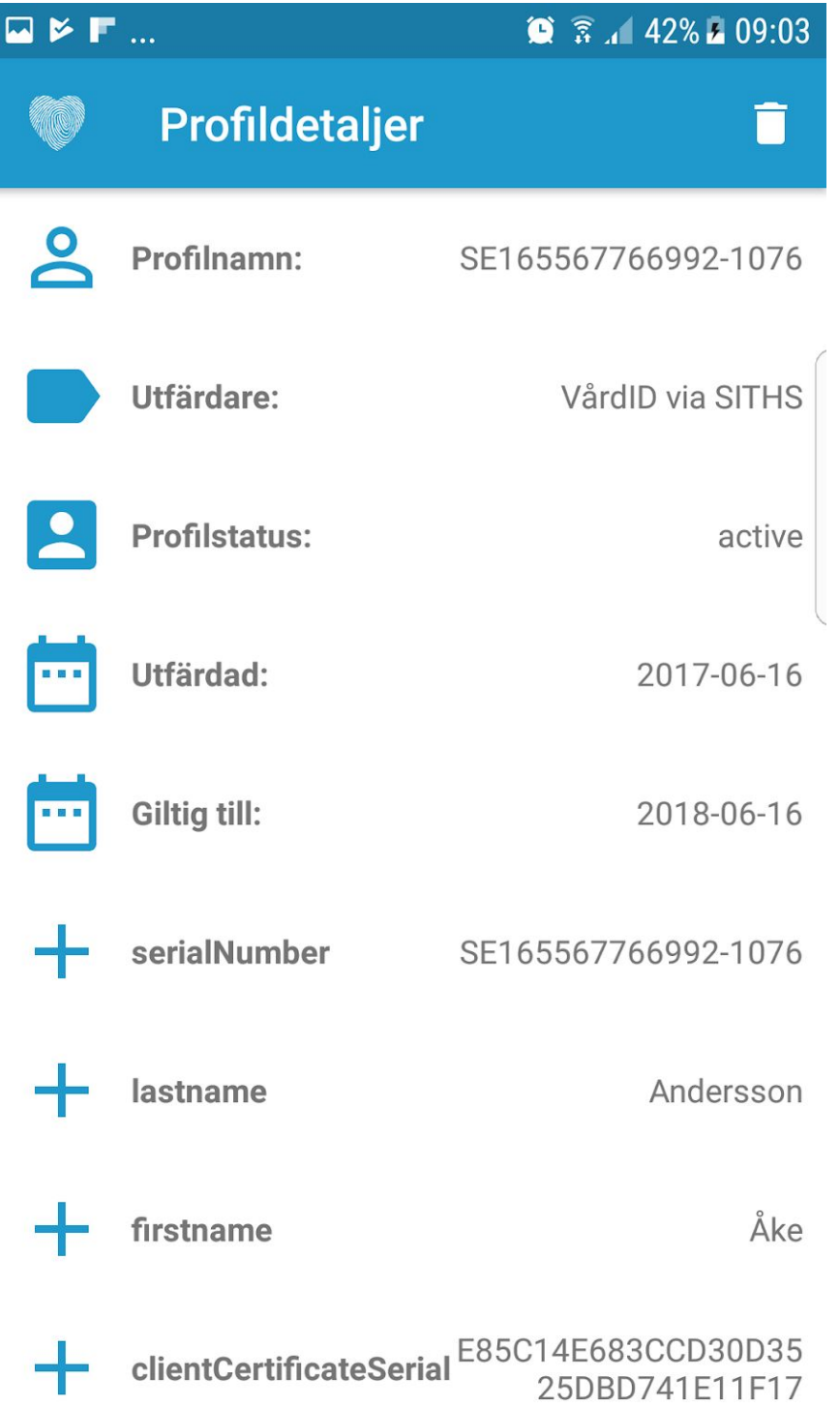